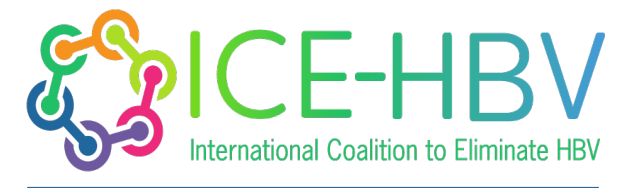

PROMOTING GLOBAL COLLABORATION IN HBV CURE RESEARCH

# **Step-by-Step Guide to Choosing/Changing Subtitles on ICE-HBV FAQ YouTube Videos**

## **Step 1: Open the YouTube Video**

- 1. Open your web browser and go to [YouTube.](https://www.youtube.com/)
- 2. Search for the [ICE-HBV YouTube Channel](http://www.youtube.com/@ice-hbv4663) and select the FAQ video you want to watch.

## **Step 2: Access the Subtitle Options**

- 1. Once the video is playing, locate the control bar at the bottom of the video screen.
- 2. Click on the "CC" (Closed Captions) button. This button toggles the subtitles on and off.

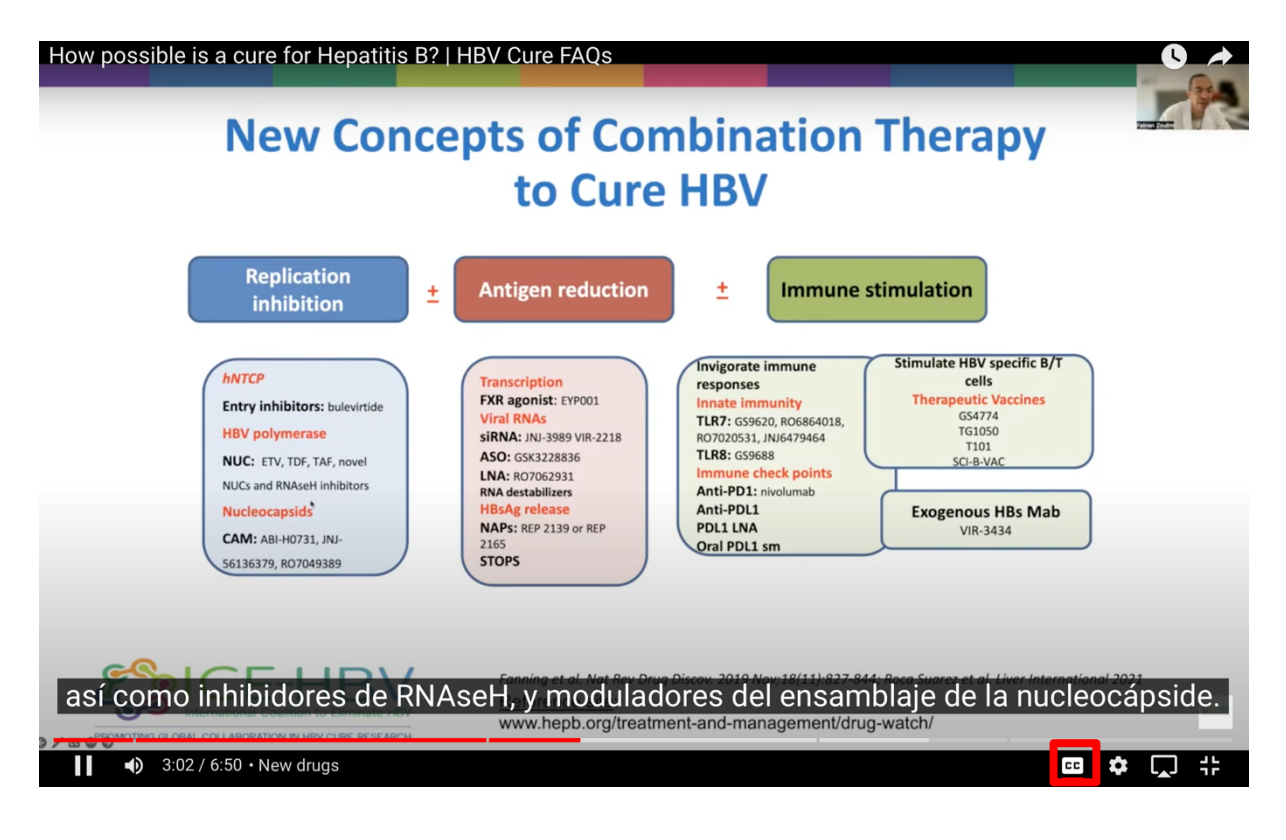

## **Step 3: Open Subtitle Settings**

- 1. Next to the "CC" button, click on the "Settings" gear icon.
- 2. A menu will appear. Click on "Subtitles/CC" from the list.

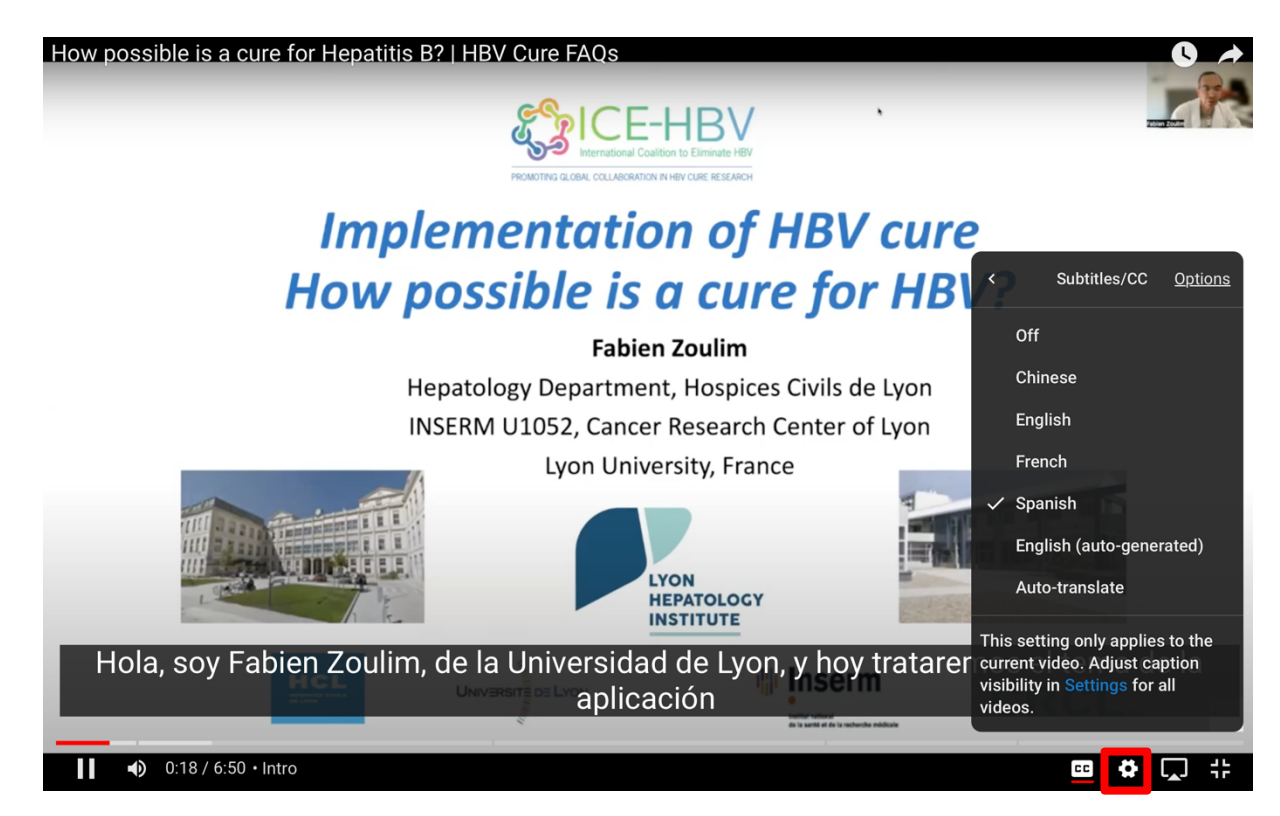

### **Step 4: Choose or Change Subtitles**

- 1. A list of available subtitle languages will appear.
- 2. Click on the language you prefer. The subtitles will change to the selected language.

### **Step 5: Customize Subtitle Appearance (Optional)**

- 1. Go back to the "Settings" menu and click "Subtitles/CC."
- 2. Select "Options" to customize the appearance of the subtitles.
- 3. Adjust font, size, color, background, and opacity to your preference.

### **Step 6: Turn Off Subtitles**

- 1. To turn off subtitles, click the "CC" button again.
- 2. Alternatively, go to the "Settings" menu, select "Subtitles/CC," and choose "Off."